## Appendix G: Instructions on How to Make and Remove a Selection(s) in Cells under Columns Marked as "MULTI-SELECT DROP-DOWN"

In cells under columns marked as "MULTI-SELECT DROP-DOWN", more than one of the options from the drop-down list may be selected.

## To select multiple entries from the drop-down options:

 Click on the cell that you want to make the selection. Once the cell is clicked, the drop-down button will appear on the lower right-hand corner outside of the selected cell.

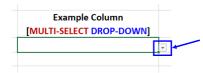

2. Click on the drop-down button to see the list of available drop-down options. NOTE: You may need to scroll to see the entire list.

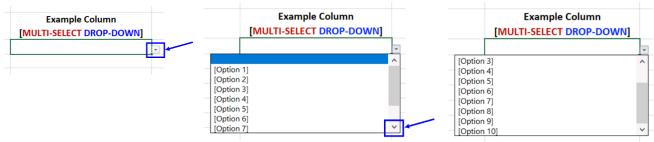

3. Select an option from the available drop-down list that you want to add to the cell. The selected option will appear inside the cell.

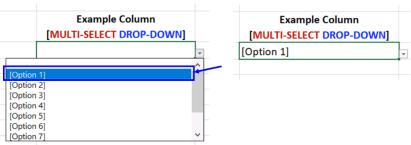

4. Repeat steps 2 and 3 to select all entries that apply.

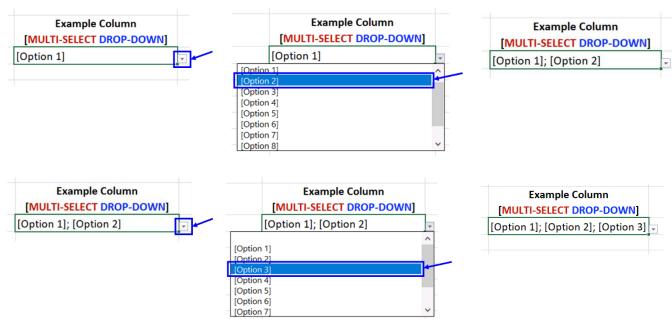

## To remove/deselect one or more entries from cells with multiple entries selected

There are several methods to remove one or more entries from cells with multi-select data. Methods below can be used depending on the desired outcome.

<u>Method 1</u>: Removing all selected entries from the cell (NOTE: This method is also useful to start over the selection process)

- 1. Click on the cell with multiple entries that you want to remove all data.
- 2. Click on the drop-down button and select the "blank" option (located first at the top of the drop-down list).

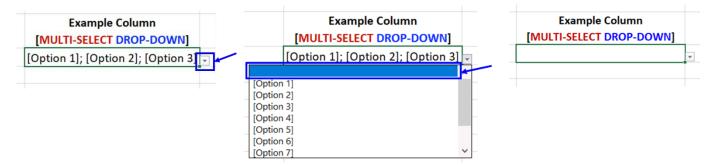

Alternatively, you can remove all data from the cell by either of the two methods below:

a) Using mouse: Right-click on the cell, then select "Clear Contents".

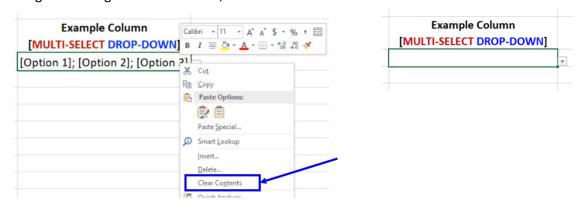

b) Using keyboard: Once the cell is selected, press "Del" or "Delete" button on the keyboard.

<u>Method 2</u>: Deselecting one or more unwanted entries from the cell (NOTE: This method will <u>not</u> remove all data from the cell. If you want to remove <u>all</u> selected entries from the cell, please use Method 1)

- 1. Click on the cell with multiple entries that you want to deselect one or more entries.
- 2. Click on the drop-down button to see the list of available drop-down options. NOTE: You may need to scroll to see the entire list.

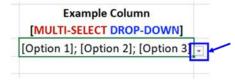

3. Select the option from the drop-down list that matches the entry/option that you want to remove from the cell. The selected option will disappear from the cell.

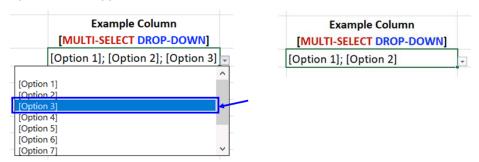

4. Repeat steps 2 and 3 to deselect additional entries that you want to remove.

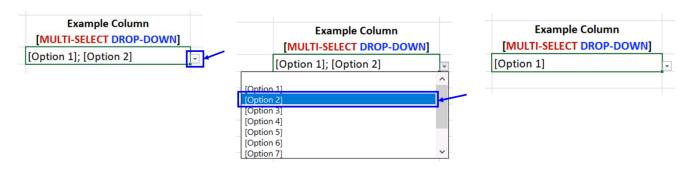